## **Projet SIÉ (SIS) de Philadelphie : Enregistrement d'un compte sur le portail parent et famille**

## **Ouverture d'un compte sans code de confirmation**

*Si vous avez déjà un code de confirmation, passez à la page 3.*

1. En utilisant n'importe quel ordinateur, tablette ou téléphone portable, visitez le site web http://signup.philasd.org dans votre navigateur web.

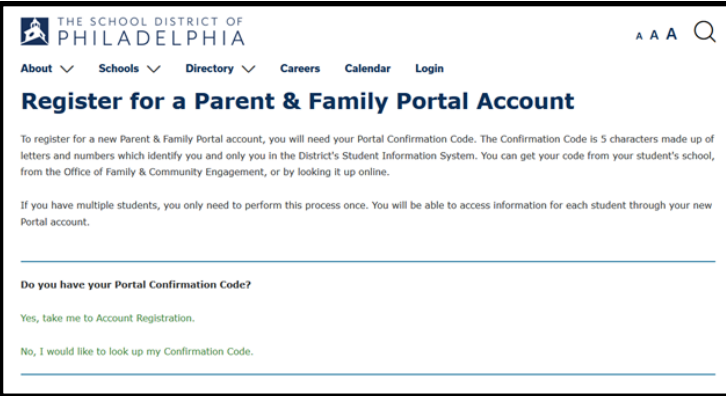

2. Cliquez sur **Non, je souhaite consulter mon code de confirmation.**

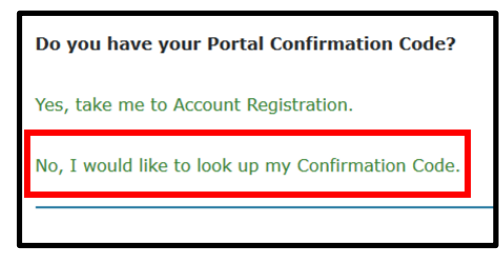

3. Saisissez les informations personnelles de votre élève. Si vous avez plus d'un étudiant, vous ne devez saisir que les informations d'un seul étudiant.

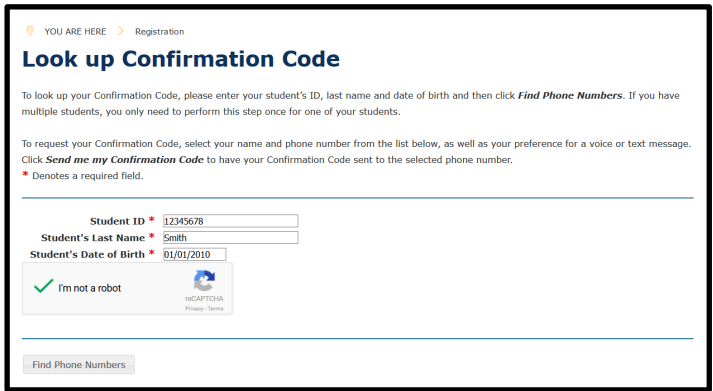

4. Sélectionnez votre nom et un numéro de téléphone courant dans votre dossier d'étudiant pour demander le code de confirmation. Le code de confirmation peut être transmis par message vocal ou textuel.

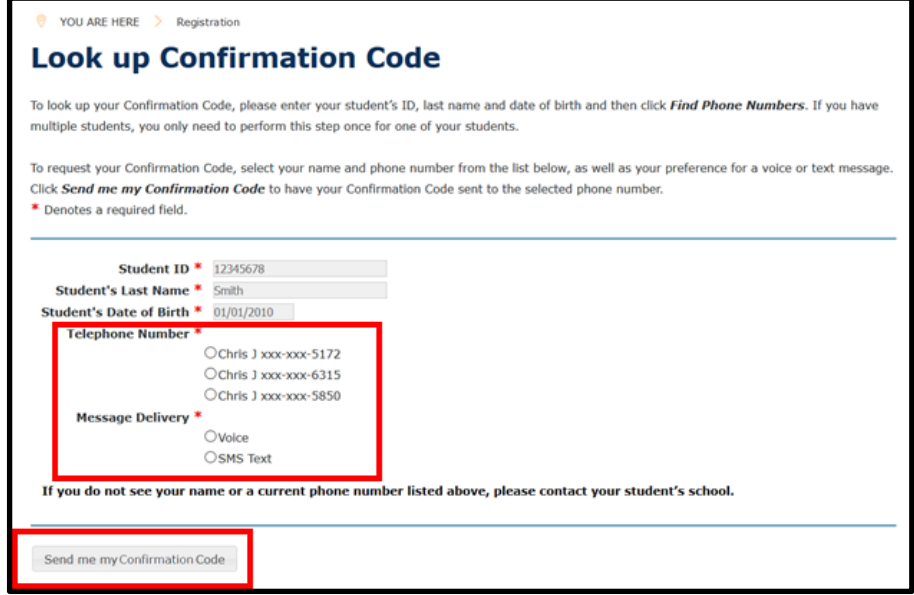

**Note:** Si vous ne voyez pas votre nom ou un numéro de téléphone actuel dans la liste, veuillez contacter l'école de votre élève.

5. Maintenant que vous avez votre code de confirmation, cliquez sur le lien pour retourner à l'enregistrement du compte, et commencez le processus.

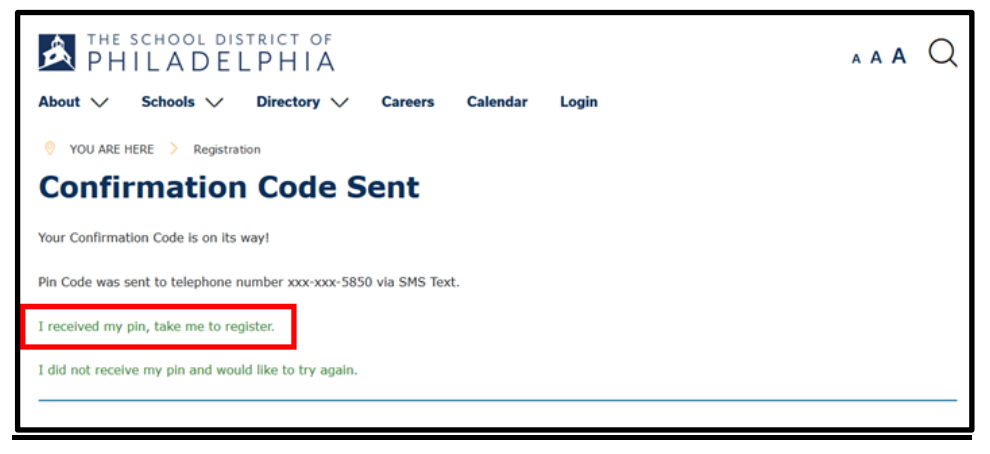

## *Ouverture d'un compte à l'aide d'un code de confirmation*

1. En utilisant n'importe quel ordinateur, tablette ou téléphone portable, visitez le site web http://signup.philasd.org dans votre navigateur web.

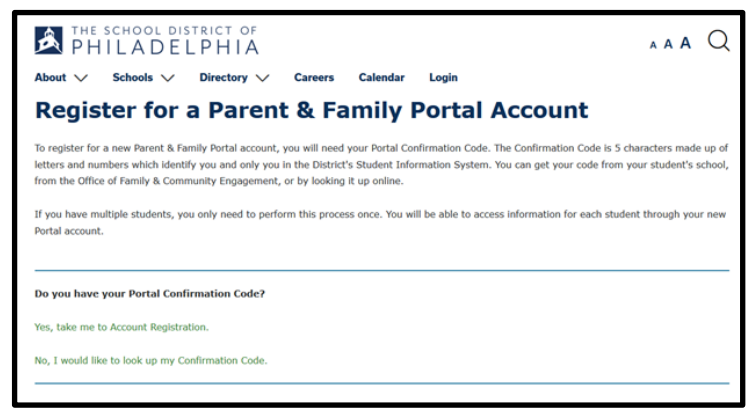

2. Si vous avez un code de confirmation, cliquez sur **Oui, pour accéder à l'enregistrement du compte.**

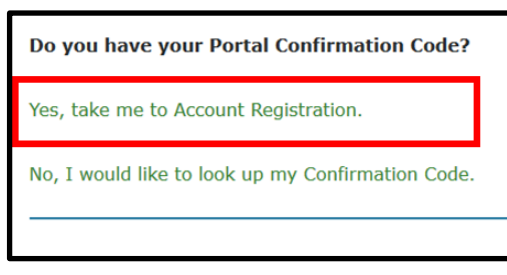

3. Entrez votre nom de famille et votre code de confirmation. Cliquez sur **Suivant (Next)**.

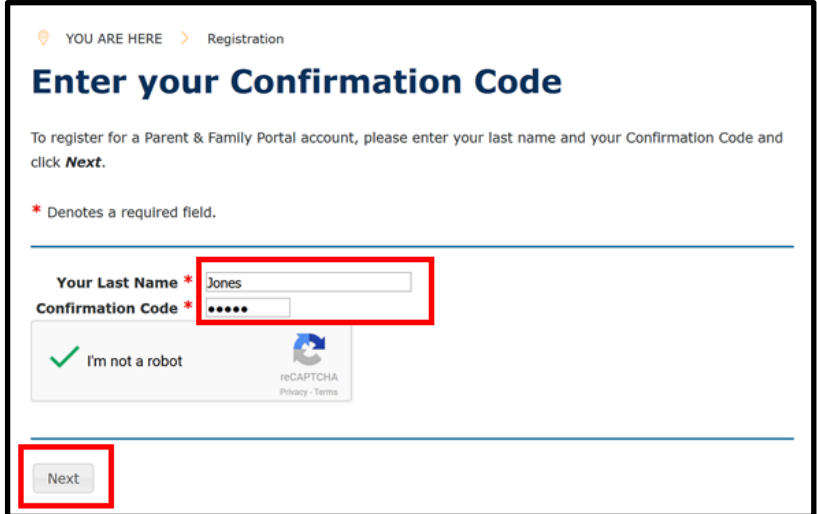

## 4. Entrez votre adresse électronique.

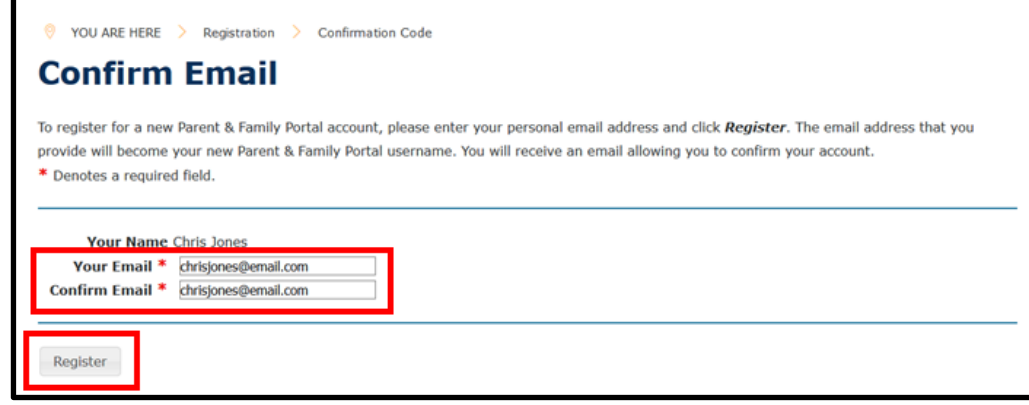

**Note:** Vous devez disposer d'une adresse électronique personnelle pour ouvrir un compte sur le portail Parent & Famille. Si vous ne disposez pas d'une adresse électronique, vous pouvez vous inscrire pour obtenir un compte de courrier électronique gratuit en utilisant Gmail, Outlook, Yahoo ou un service similaire.

5. Confirmez votre compte de messagerie en cliquant sur le lien fourni dans le message électronique. Cliquez sur le lien Web à l'intérieur du message électronique pour terminer votre inscription.

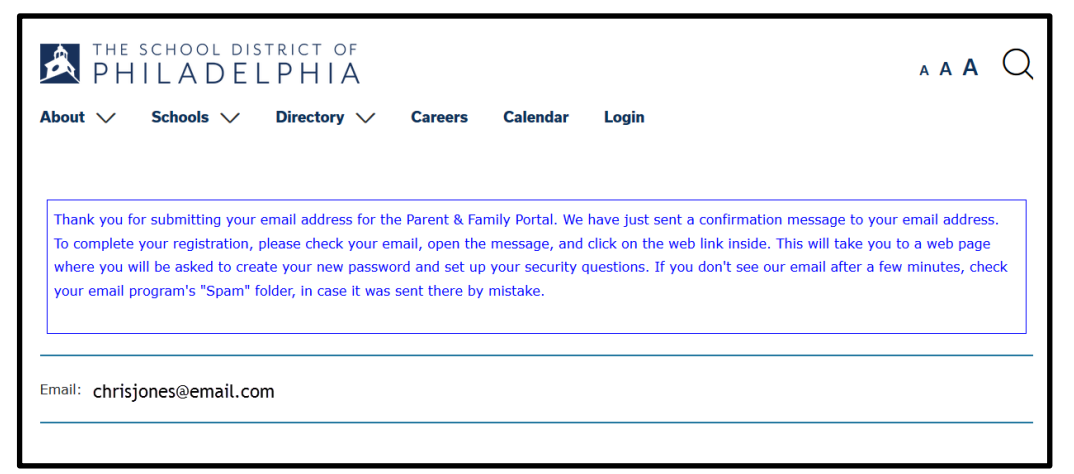

6. Après avoir confirmé votre inscription, vous configurerez vos "paramètres de sécurité". Choisissez un mot de passe en suivant les directives indiquées et cliquez sur "Enregistrer" (**Save**).

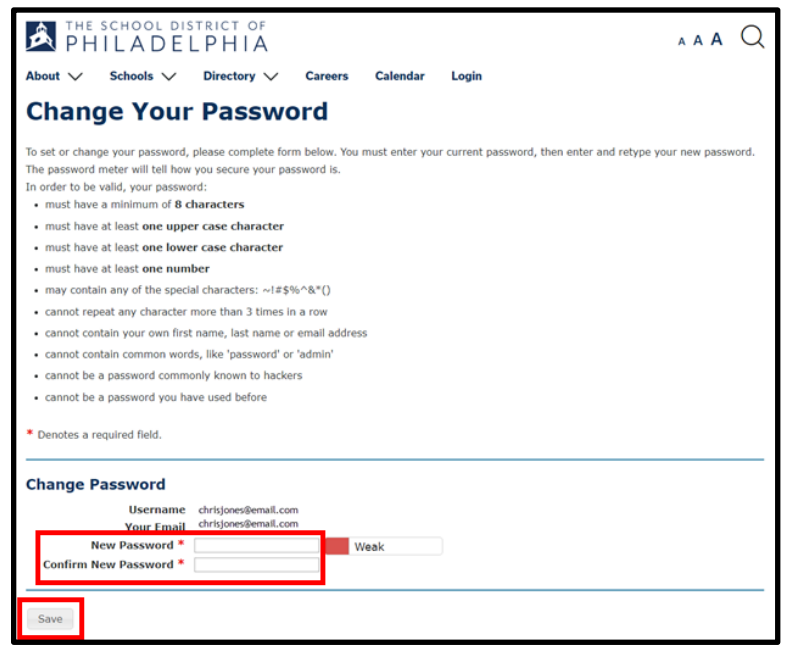

7. Fournissez les réponses à trois questions de sécurité et cliquez sur Enregistrer (**Save).**

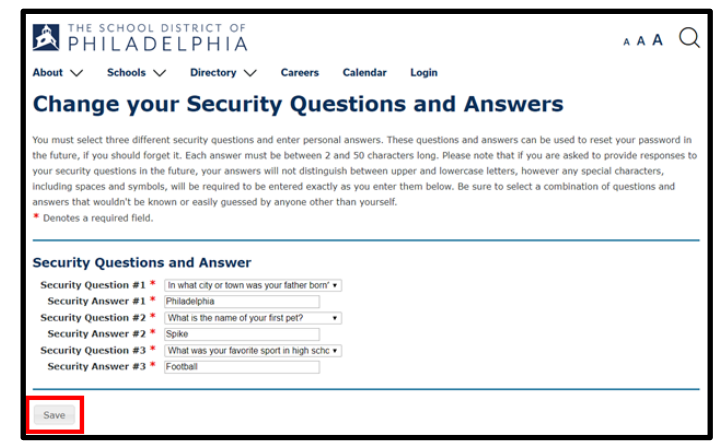

8. Connectez-vous à votre nouveau compte à l'aide de votre adresse électronique et de votre nouveau mot de passe.

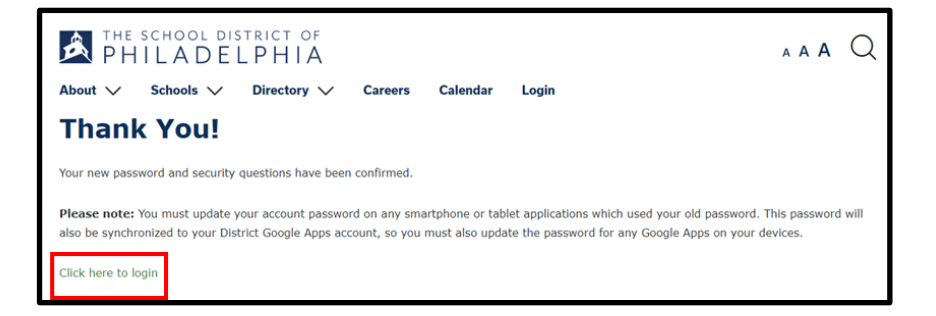